© 2018 Autodesk, Inc. All Rights Reserved. Except as otherwise permitted by Autodesk, Inc., this publication, or parts thereof, may not be reproduced in any form, by any method, for any purpose. Certain materials included in this publication are reprinted with the permission of the copyright holder.

Disclaimer THIS PUBLICATION AND THE INFORMATION CONTAINED HEREIN IS MADE AVAILABLE BY AUTODESK, INC. "AS IS." AUTODESK, INC. DISCLAIMS ALL WARRANTIES, EITHER EXPRESS OR IMPLIED, INCLUDING BUT NOT LIMITED TO ANY IMPLIED WARRANTIES OF MERCHANTABILITY OR FITNESS FOR A PARTICULAR PURPOSE REGARDING THESE MATERIALS.

Trademarks The following are registered trademarks of Autodesk, Inc., in the USA and/or other countries: Autodesk Robot Structural Analysis, Autodesk Concrete Building Structures, Spreadsheet Calculator, ATC, AutoCAD, Autodesk, Autodesk Inventor, Autodesk (logo), Buzzsaw, Design Web Format, DWF, ViewCube, SteeringWheels, and Autodesk Revit. All other brand names, product names or trademarks belong to their respective holders.

Third Party Software Program Credits ACIS Copyright© 1989-2001 Spatial Corp. Portions Copyright© 2002 Autodesk, Inc. Copyright© 1997 Microsoft Corporation. All rights reserved. International CorrectSpell™ Spelling Correction System© 1995 by Lernout & Hauspie Speech Products, N.V. All rights reserved. InstallShield™ 3.0. Copyright© 1997 InstallShield Software Corporation. All rights reserved. PANTONE® and other Pantone, Inc. trademarks are the property of Pantone, Inc.© Pantone, Inc., 2002. Portions Copyright© 1991-1996 Arthur D. Applegate. All rights reserved. Portions relating to JPEG © Copyright 1991-1998 Thomas G. Lane. All rights reserved. Portions of this software are based on the work of the Independent JPEG Group. Portions relating to TIFF © Copyright 1997-1998 Sam Leffler. © Copyright 1991-1997 Silicon Graphics, Inc. All rights reserved.

# How to create an Add-In extension .dll file and make it available from Robot pull down menu. (language C#)

*August 28, 2018*

#### **1. Introduction**

 Robot Structure Analysis is equipped with appropriate interfaces that allow you to extend the functionality in a fairly simple way by including external components called directly from its pull down menu.

This document was created to help you quickly implement such an add-in extension by using Visual Studio C# project. The points below are in fact step by step instruction you should utilize to implement your own add-in extension and have possibility to call it from Robot Structure Analysis pull down menu.

#### **2. Visual Studio C# template project**

 If you want to create add-in extension use project template attached to Robot Structure Analysis SDK (its name is MyAddin) or modify your own project basing on this project using the information contained in this short manual.

The sample project template attached to Robot Structure Analysis SDK is the complete add-in but in fact it is doing nothing except showing simple window. This is only example but by adding your own code into proper places you will be able to obtain what you intent.

#### **3. References to RobotOM (Robot Object Model) library**

In your project set references to RobotOM library (Interop.RobotOM.dll in the case of C# project). In the template project attached to RSA SDK references to RobotOM library are set to…\MyAddin\bin\Debug\Interop.RobotOM.dll

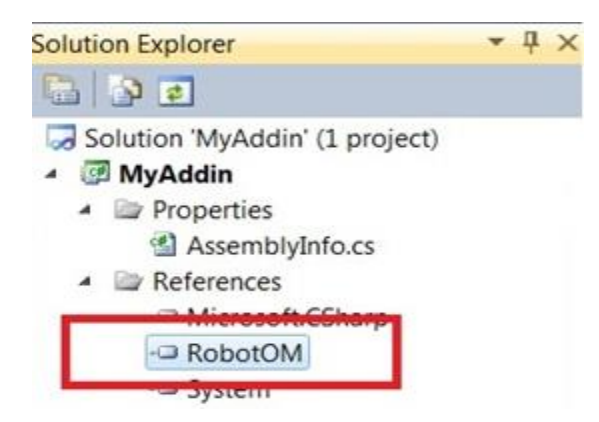

## **4. Project configuration**

 The following screen shots briefly summarize the necessary project settings. Make sure that your add-in assembly is COM visible.

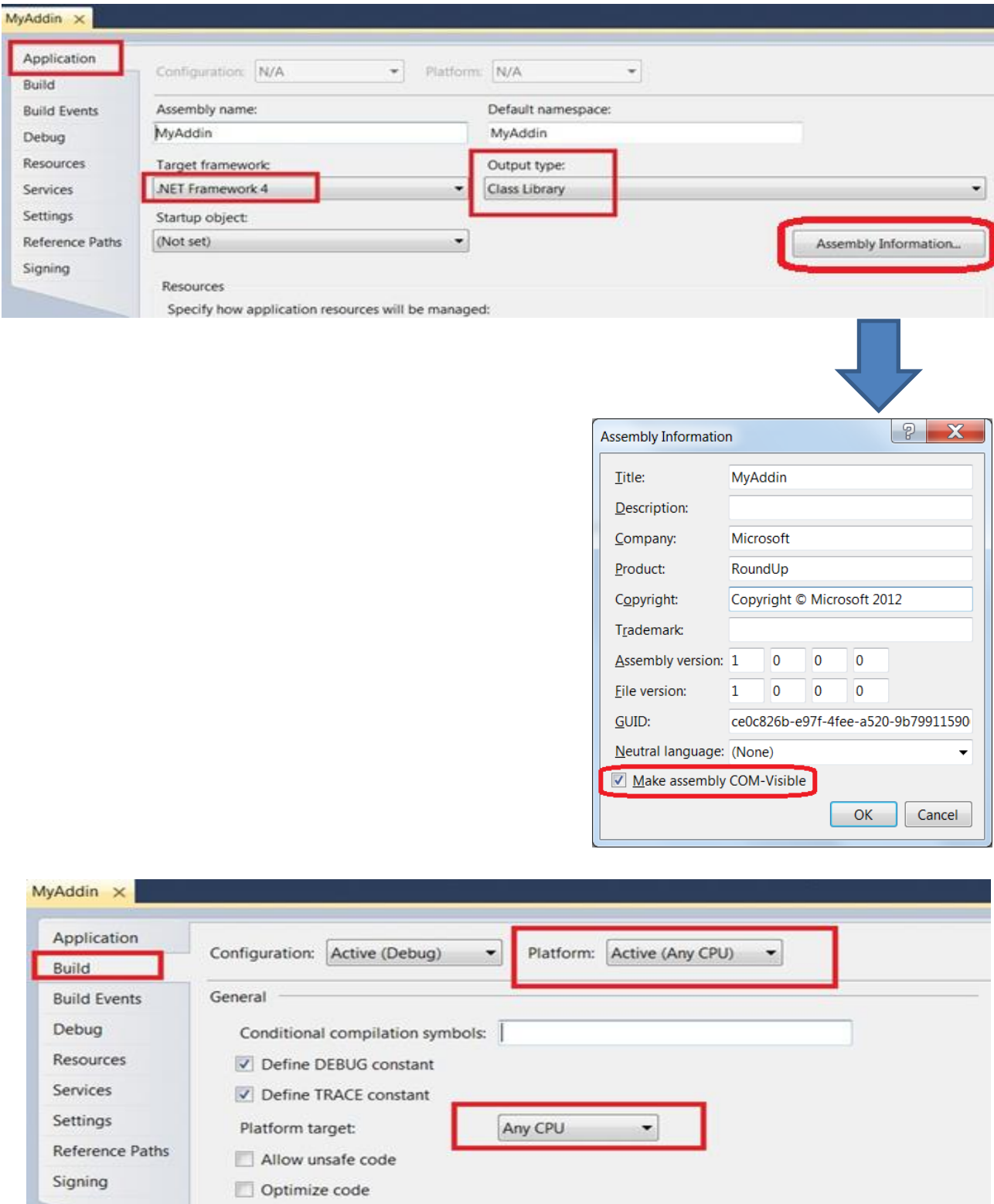

#### **5. Implementation of IRobotAddIn interface**

 Below you can see the simplest implementation of the IRobotAddIn interface. The DoCommand method will be executed after clicking on the appropriate pull down menu item . Therefore, it must contain instructions responsible for the appropriate functionalities of your add-in extension. The commands can be distinguished using the cmd\_id parameter. By means of the InstallCommands method individual commands are added to the Robot Structure Analysis pull down menu This is done using cmd\_list parameter being RobotCmdList type.

```
using System;
using System.Collections.Generic;
using System.Linq;
using System.Text;
using RobotOM;
namespace MyAddin
{
// ----------
  [System.Runtime.InteropServices.ComVisibleAttribute(true)]
  public class Class1 : IRobotAddIn
  {
  private IRobotApplication iapp = null;
   public bool Connect(RobotApplication robot_app, int add_in_id, bool first_time)
   {
    iapp = robot_app;
    return true;
   }
   public bool Disconnect()
   {
  iapp = null; return true;
   }
   public void DoCommand(int cmd_id)
   {
    //exemplary implementation
   System.Windows.Forms.MessageBox.Show("Command " + cmd_id.ToString() + " executed.");
   // or execute any of your command for e.g. new Form1().Show();
   }
   public double GetExpectedVersion()
   {
   return 10;
   }
   public int InstallCommands(RobotCmdList cmd_list)
   {
    //exemplary implementation
   cmd_list.New(1, "My Command 1"); // Text in Robot menu
   return cmd_list.Count;
   }
  }
// ----------
}
```
### **6. Setting new GUID for IRobotAddIn implementation and COM visible attribute for all forms**

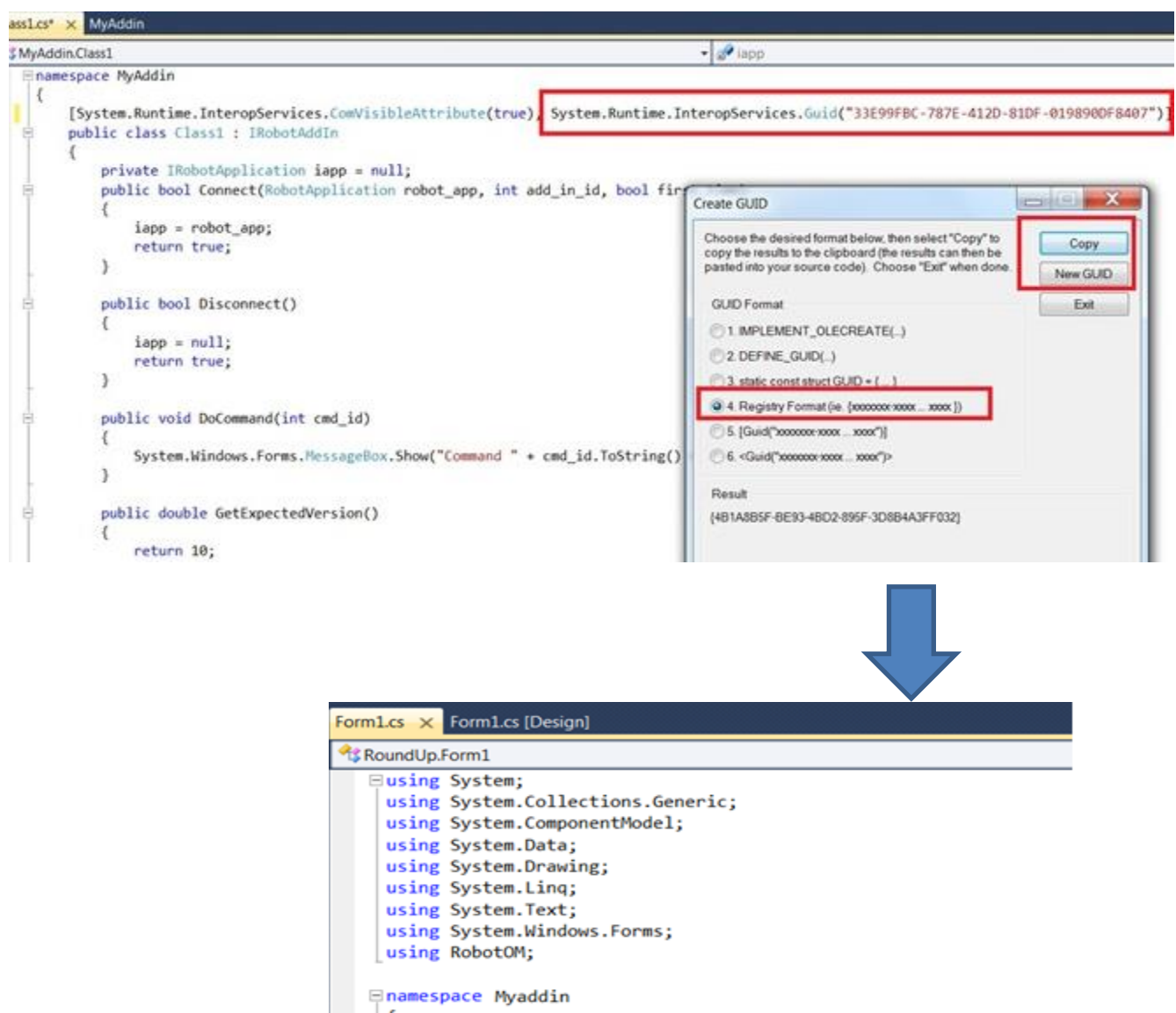

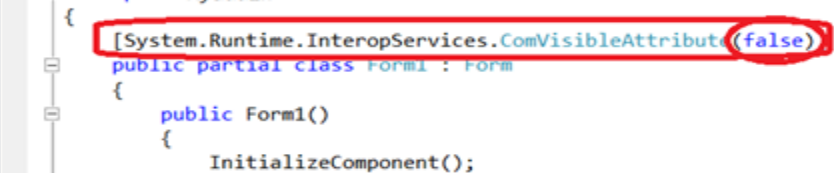

… COM visibility attribute must be set to FALSE for all forms in your add-in.

#### **7. Add your own functionality code and build project**

 Implement DoCommand method with instructions responsible for the appropriate functionalities of your add-in extension.

Implement InstallCommands to add individual commands to the Robot Structure Analysis pull down menu.

Build project.

#### **8. Preparing add-in .dll file to run with Robot Structure Analysis**

#### • **Create .tlb file**

Go to folder where your add-in .dll file is generated (…\MyAddin\bin\Debug in our example)

Run command :

 c:\Windows\Microsoft.NET\Framework64\v4.0.30319\regasm.exe /tlb /codebase MyAddin.dll

or

 c:\Windows\Microsoft.NET\Framework64\v2.0.50727\RegAsm.exe /tlb /codebase MyAddin.dll

#### • **Add created .tlb library to add-in .dll file:**

From the File menu \Open\File -> open created add-in .dll file (…\MyAddin\bin\Debug\MyAddin.dll in our example) and add created .tlb library to .dll file (right hand mouse click menu).

Resource type should be named as TYPELIB.

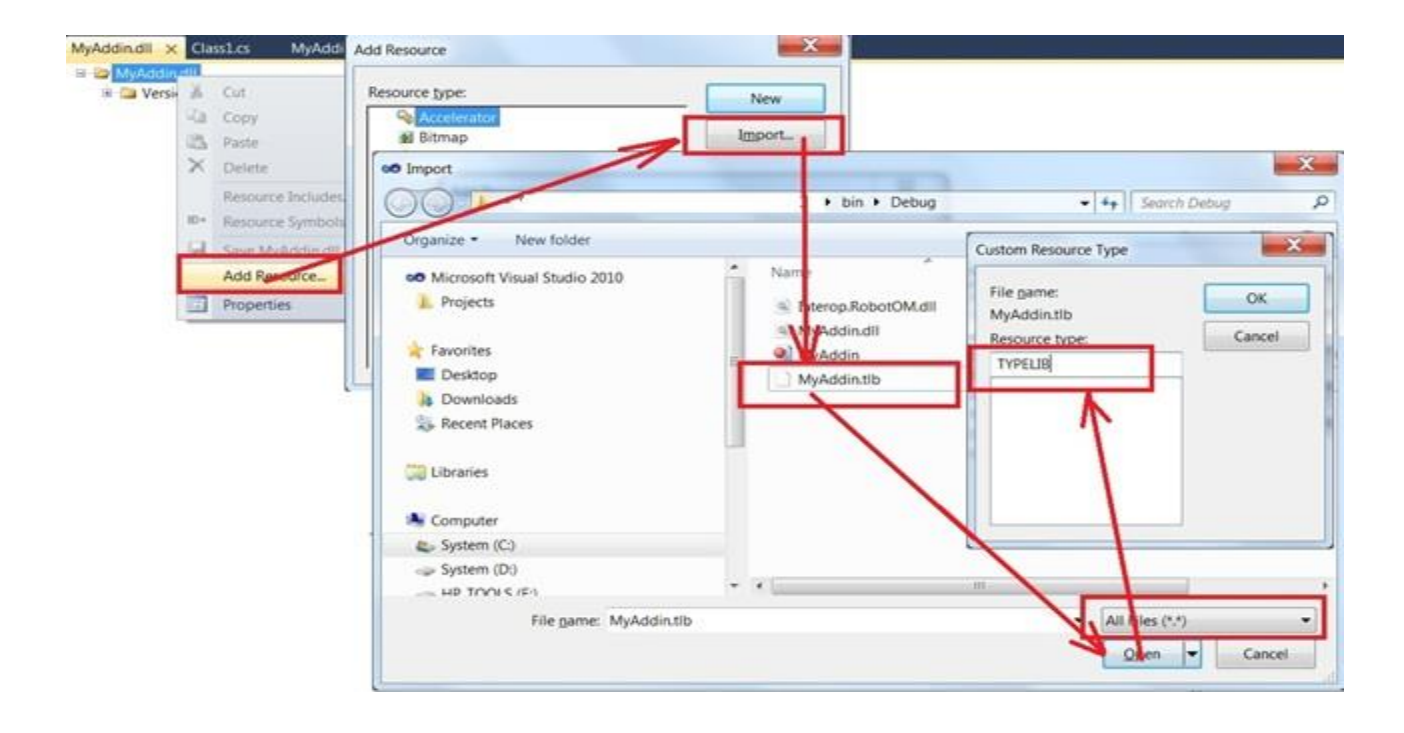

#### • **Change TYPELIB number**

Change number to e.g 1.0 using Properties (right hand mouse click menu)

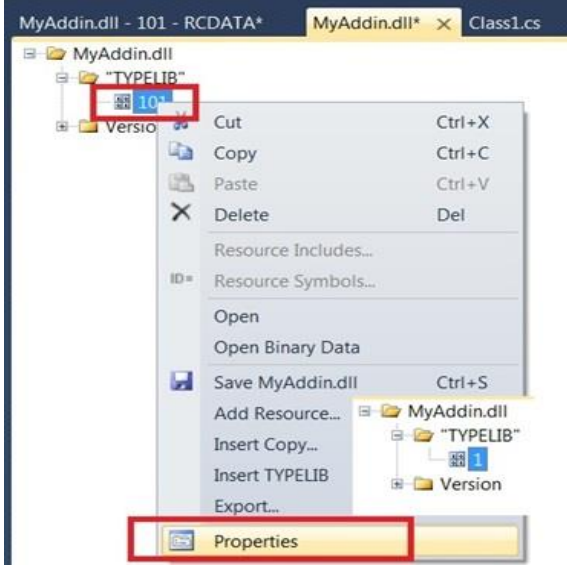

• **Close Visual Studio and save changes to .dll file**

### **9. Registration of created add-in .dll file to enable its visibility in Robot Structure Analysis**

 Register add-in .dll file after its locating in target folder on any computer you want it to use as described below:

• Open Command Prompt window as Admin

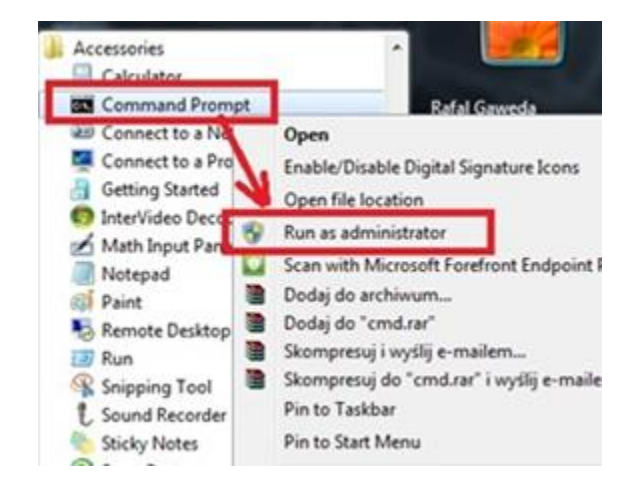

• Go to the folder where the add-in .dll file is located and register it by commands: c:\Windows\Microsoft.NET\Framework64\v4.0.30319\regasm.exe /tlb /codebase MyAddin.dll

 c:\Windows\Microsoft.NET\Framework64\v2.0.50727\RegAsm.exe /tlb /codebase MyAddin.dll

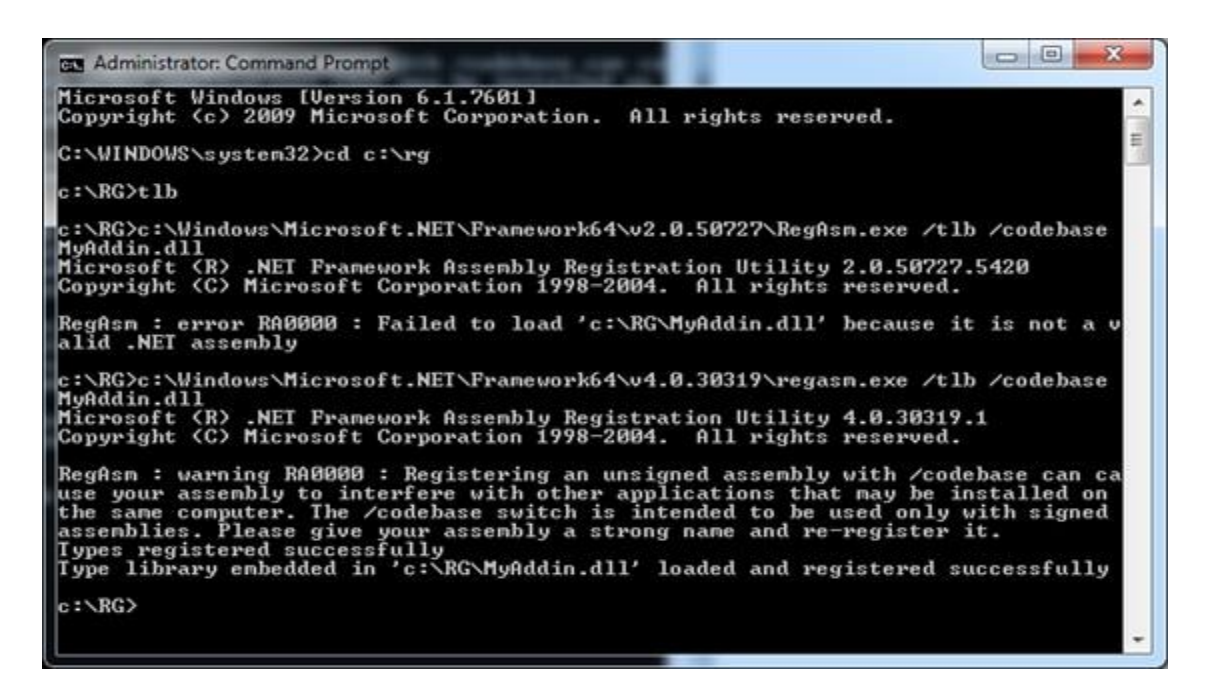

or

### **9. Making new option available in Robot Structure Analysis pull down menu**

 Start RSA, select any structure type, then from Add-ins menu start Add-ins Manage and using "…" button show path to add-in .dll file, then press Add button.

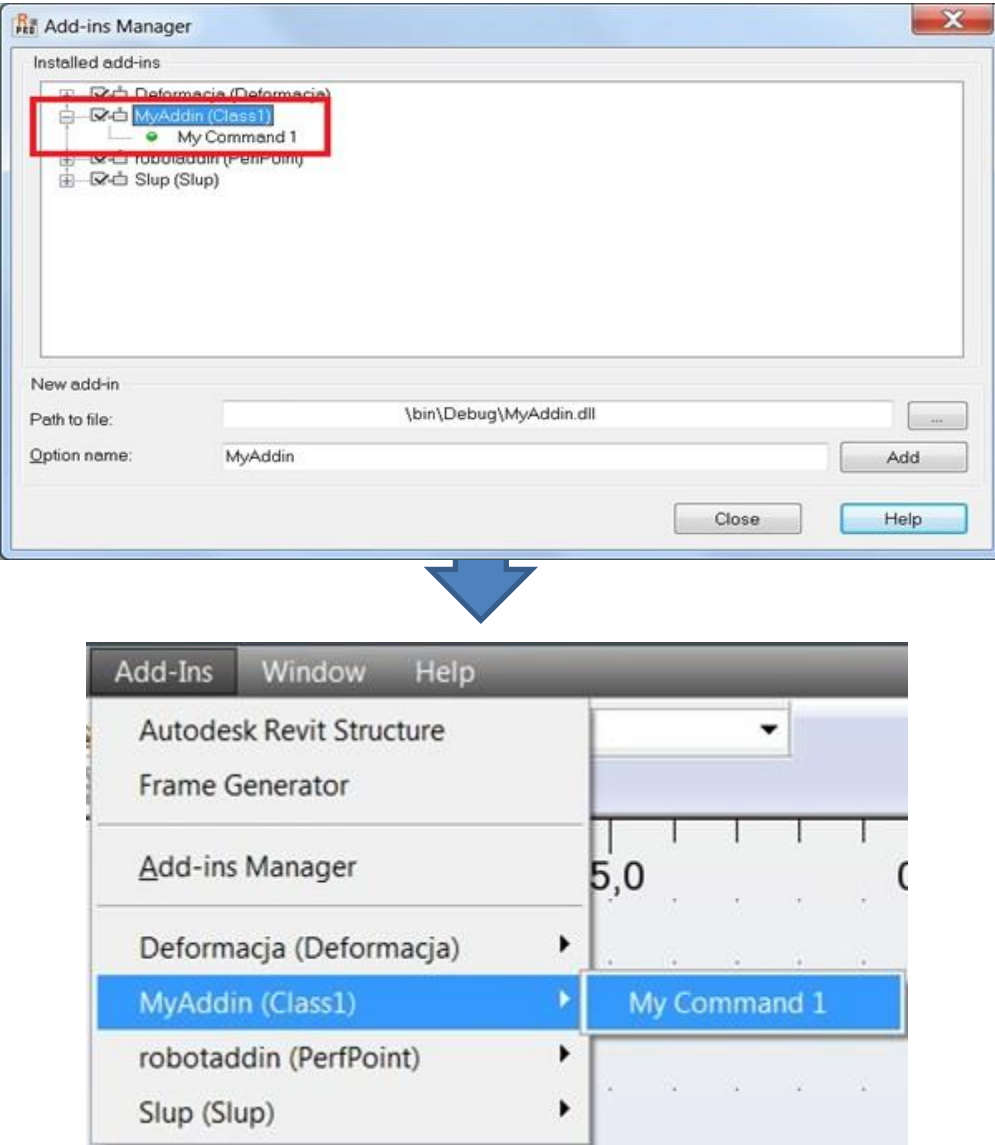

 … after closing manager the new option should be available in robot menu as it is showed above.

How to create an Add-In extension .dll file and make it available from Robot pull down menu. (language VB Net )

### **1. Visual Studio VBNet template project**

Create a class library project:

Inside Visual Studio, on the File menu, click New Project. In the Installed Templates tab in the left-hand window, click **Visual Basic**. In the middle window, click **Class Library**.

Enter **MyAddinVBNet** in the Name box and enter **D:\Add-in** in Location box then click OK.

Visual Studio will create a default code project for you and display the code in the code window.

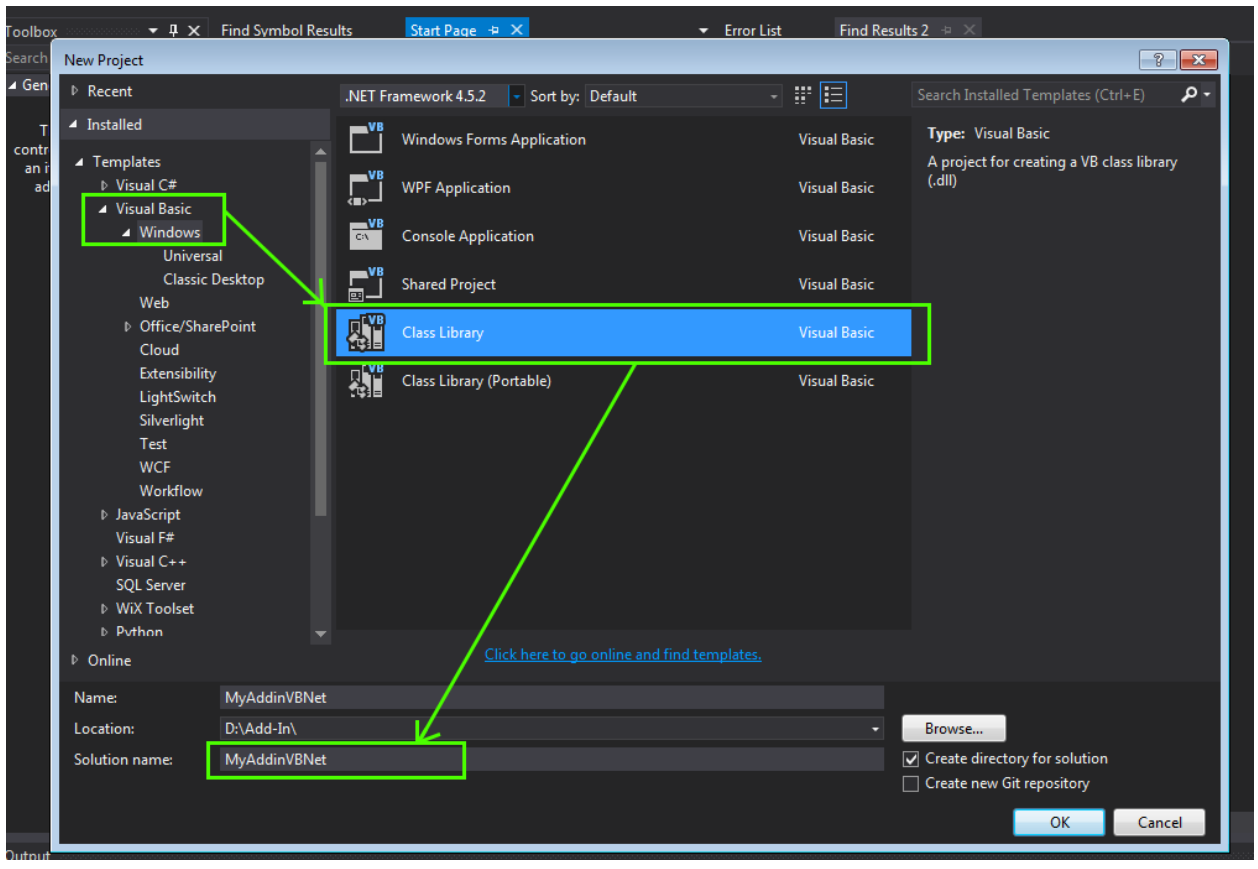

#### **2. Add references:**

In the Solution Explorer window on the right-hand side of the Visual Studio window, right-click References and click Add Reference…

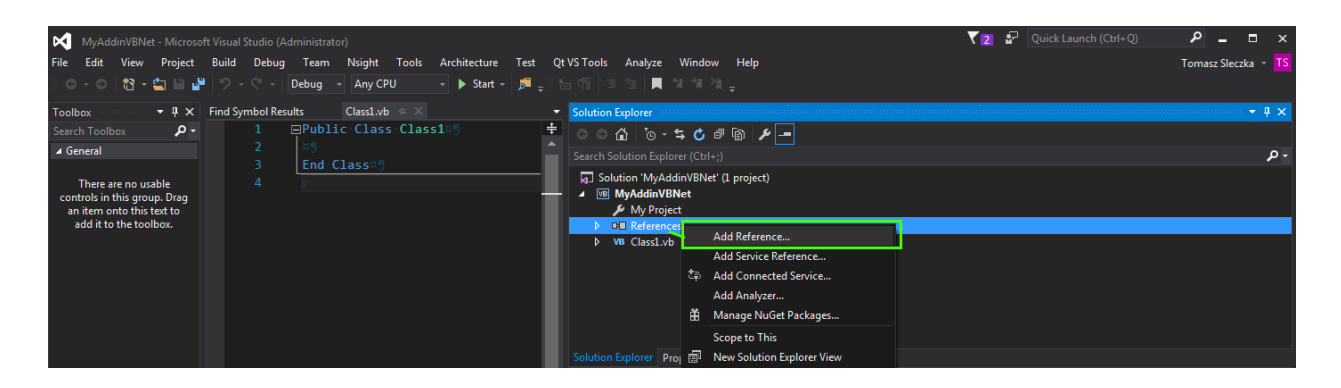

Click the **Browse** tab and in the Add Reference dialog and browse to the Autodesk Robot Structural Analysis Professional product installation sub-folder. (The subfolder path depends on where you have installed RSA 201x. The default path is *C:\Program Files\Autodesk\Autodesk Robot Structural Analysis Professional 201x\\**).

You will add reference file from this folder. Select **robotom.tlb**, and then click OK. Now the interface DLL file is referenced in your project. All the RSA APIs are exposed by these interface files and your project can use all of those available APIs from them.

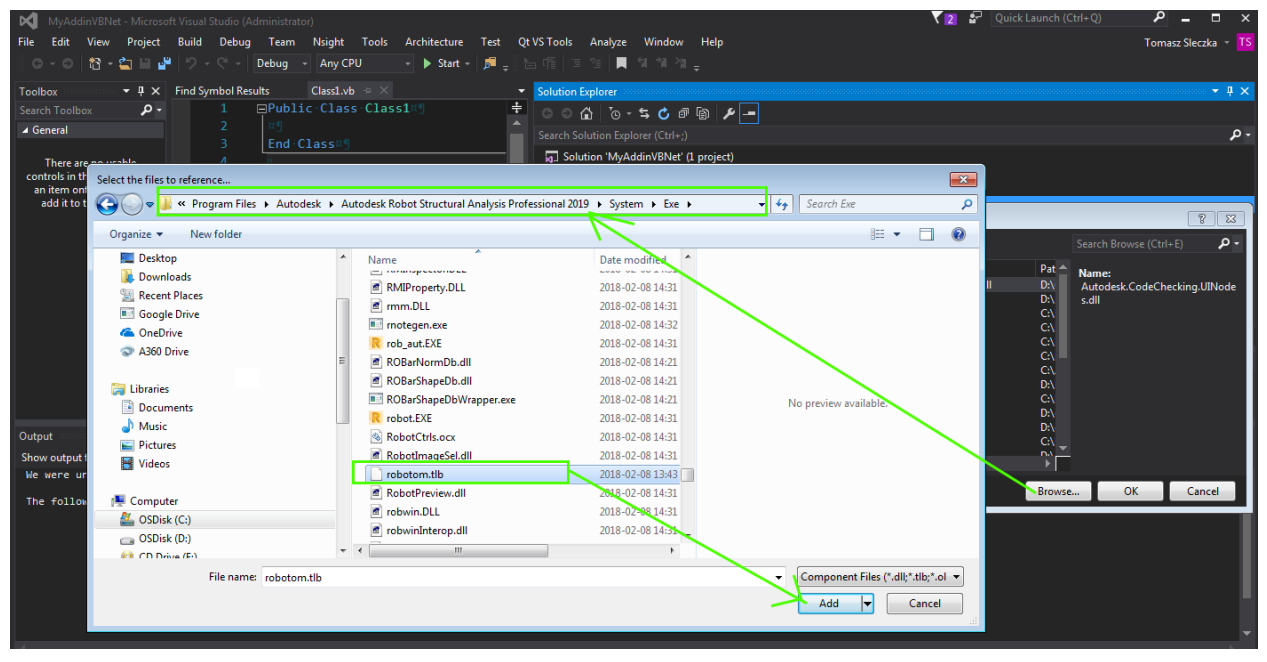

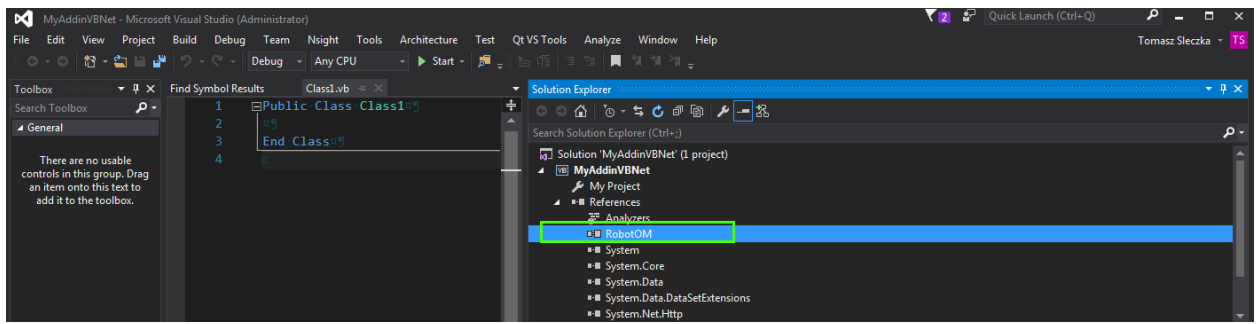

#### **3. Project configuration**

The following screen shots briefly summarize the necessary project settings.

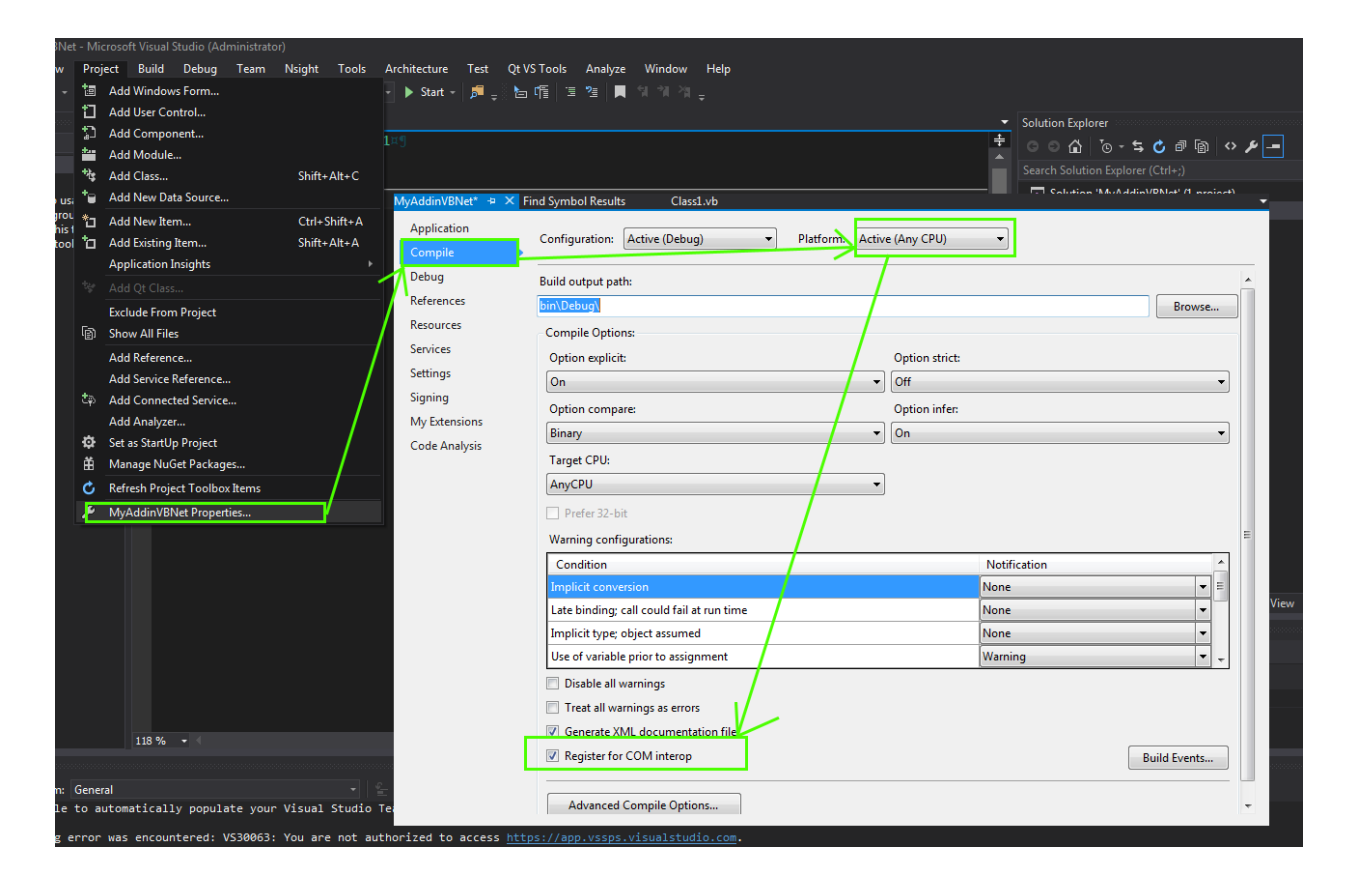

#### **4. Implementation of IRobotAddIn interface**

 Below you can see the simplest implementation of the IRobotAddIn interface. The DoCommand method will be executed after clicking on the appropriate pull down menu item . Therefore, it must contain instructions responsible for the appropriate functionalities of your add-in extension. The commands can be distinguished using the cmd\_id parameter. By means of the InstallCommands method individual commands are added to the Robot Structure Analysis pull down menu This is done using cmd\_list parameter being RobotCmdList type.

```
Imports RobotOM
<ComClass(Class1.ClassId)>
Public Class Class1
     Implements RobotOM.IRobotAddIn
     ' This GUID provides the COM identity For this Class 
     ' and its COM interfaces. If you change it, existing 
     ' clients will no longer be able to access the class.
     Public Const ClassId As String = "xxxxxxxx-xxxx-xxxx-xxxx-xxxxxxxxxxxx"
     Private robotApp As RobotOM.IRobotApplication
     ' A creatable COM class must have a Public Sub New() 
     ' with no parameters, otherwise, the class will not be 
     ' registered in the COM registry and cannot be created 
     ' via CreateObject.
     Public Sub New()
         MyBase.New()
     End Sub
    Public Sub DoCommand(cmd id As Integer) Implements IRobotAddIn.DoCommand
         Select Case cmd_id
             Case 1
                  'Clicking on first command in menu user gets message
                 MsgBox("Message From AddinVBNet")
             Case 2
                  'Clicking on second command in menu user gets dialog
                 Dim frm As New Form1()
                 Dim value As Integer
                 value = robotApp.Project.Structure.Bars.GetAll().Count
                 frm.Init(value)
                 frm.ShowDialog()
         End Select
     End Sub
    Public Function Connect(robot_app As RobotApplication, add_in_id As Integer,
first_time As Boolean) As Boolean Implements IRobotAddIn.Connect
         robotApp = robot_app
         Return True
     End Function
    Public Function Disconnect() As Boolean Implements IRobotAddIn.Disconnect
         robotApp = Nothing
         Return True
     End Function
```

```
 Public Function GetExpectedVersion() As Double Implements
IRobotAddIn.GetExpectedVersion
        Return 19.0
    End Function
   Public Function InstallCommands(cmd list As RobotCmdList) As Integer Implements
IRobotAddIn.InstallCommands
 cmd_list.[New](1, "Command 1 from AddinVBNet")
 cmd_list.[New](2, "Command 2 from AddinVBNet")
        Return cmd_list.Count
    End Function
End Class
```
#### **5. Setting new GUID for IRobotAddIn implementation**

Replace xxxx.. with new GUID .

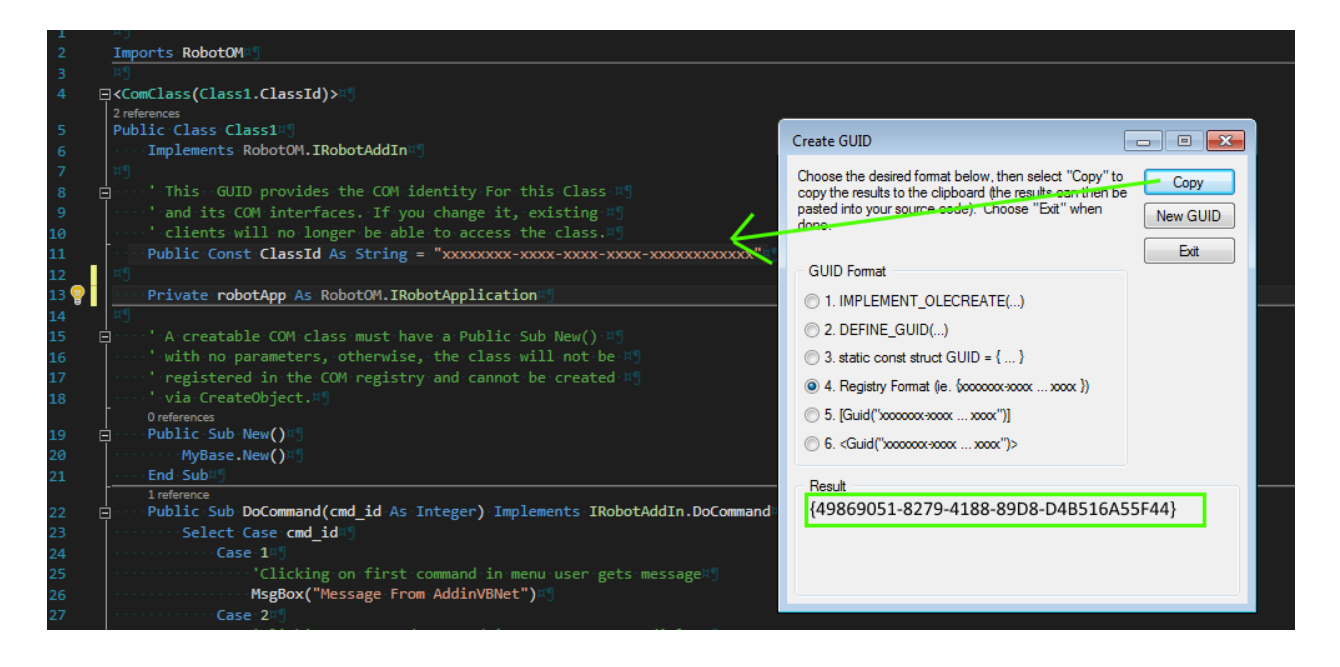

#### **6. Preparing add-in .dll file to run with Robot Structure Analysis**

• **Create .tlb file**

Go to folder where your add-in .dll file is generated (…\MyAddinVBNet\bin\Debug in our example) Run command :

 c:\Windows\Microsoft.NET\Framework64\v4.0.30319\regasm.exe /tlb /codebase MyAddinVBNet.dll

or

 c:\Windows\Microsoft.NET\Framework64\v2.0.50727\RegAsm.exe /tlb /codebase MyAddinVBNet.dll

#### • **Add created .tlb library to add-in .dll file:**

From the File menu \Open\File -> open created add-in .dll file (…\MyAddinVBNet\bin\Debug\MyAddinVBNet.dll in our example) and add created .tlb library to .dll file (right hand mouse click menu). Resource type should be named as TYPELIB.

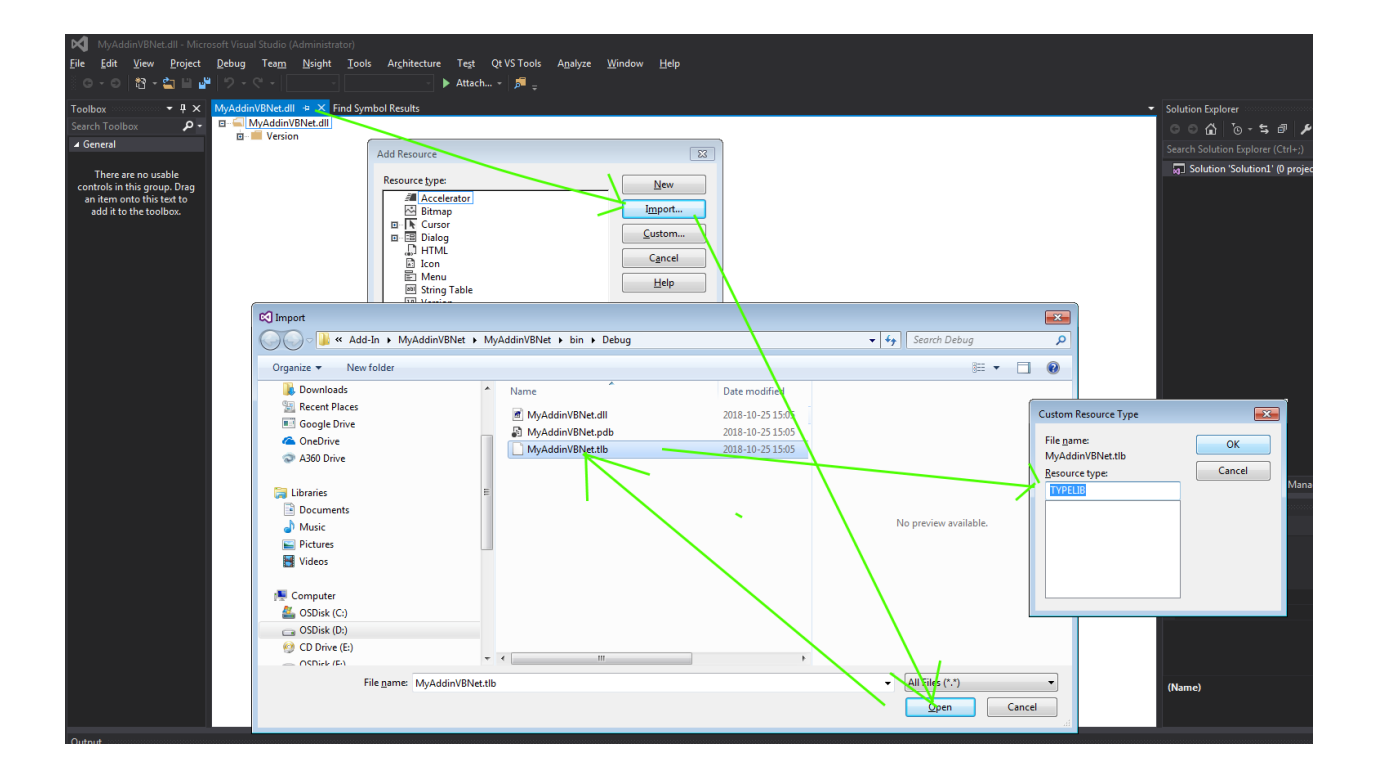

#### • **Change TYPELIB number**

Change number to e.g 1.0 using Properties (right hand mouse click menu)

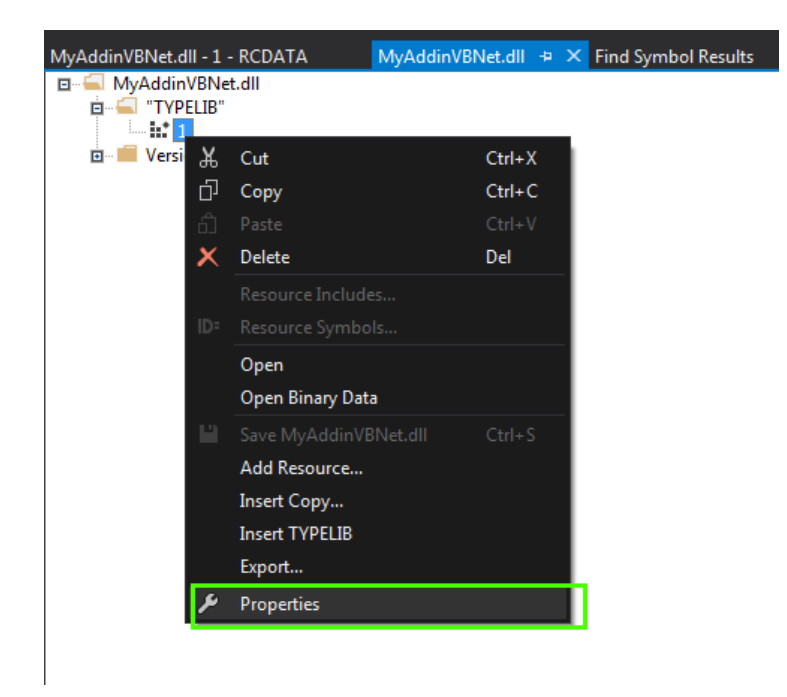

• **Close Visual Studio and save changes to .dll file**

### **7. Registration of created add-in .dll file to enable its visibility in Robot Structure Analysis**

 Register add-in .dll file after its locating in target folder on any computer you want it to use as described below:

• Open Command Prompt window as Admin

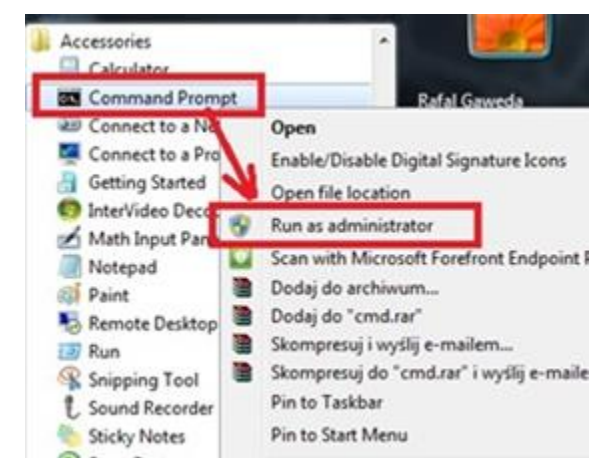

• Go to the folder where the add-in .dll file is located and register it by commands:

 c:\Windows\Microsoft.NET\Framework64\v4.0.30319\regasm.exe /tlb /codebase MyAddinVBNet.dll

or

 c:\Windows\Microsoft.NET\Framework64\v2.0.50727\RegAsm.exe /tlb /codebase MyAddinVBNet.dll

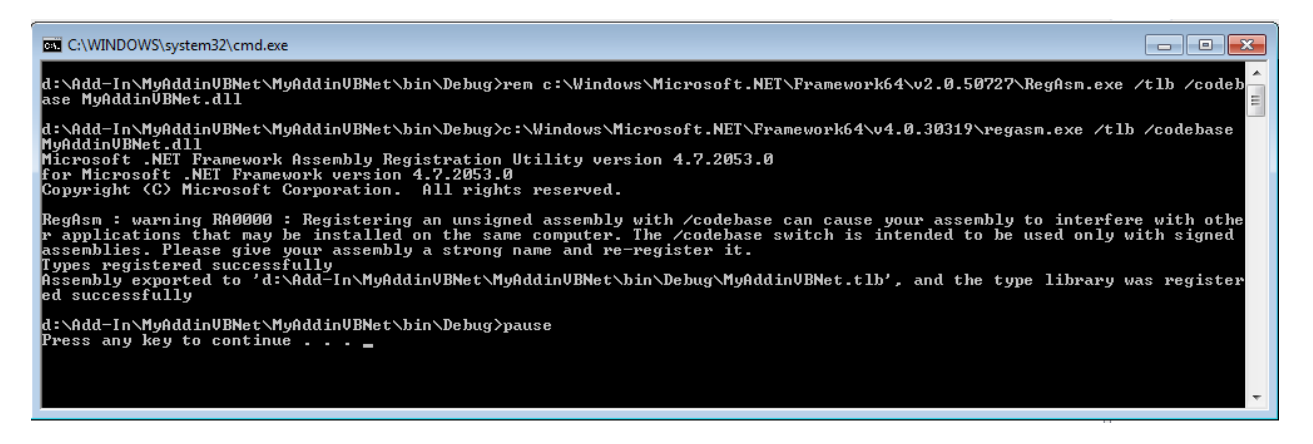

### **8. Making new option available in Robot Structure Analysis pull down menu**

 Start RSA, select any structure type, then from Add-ins menu start Add-ins Manage and using "…" button show path to add-in .dll file, then press Add button.

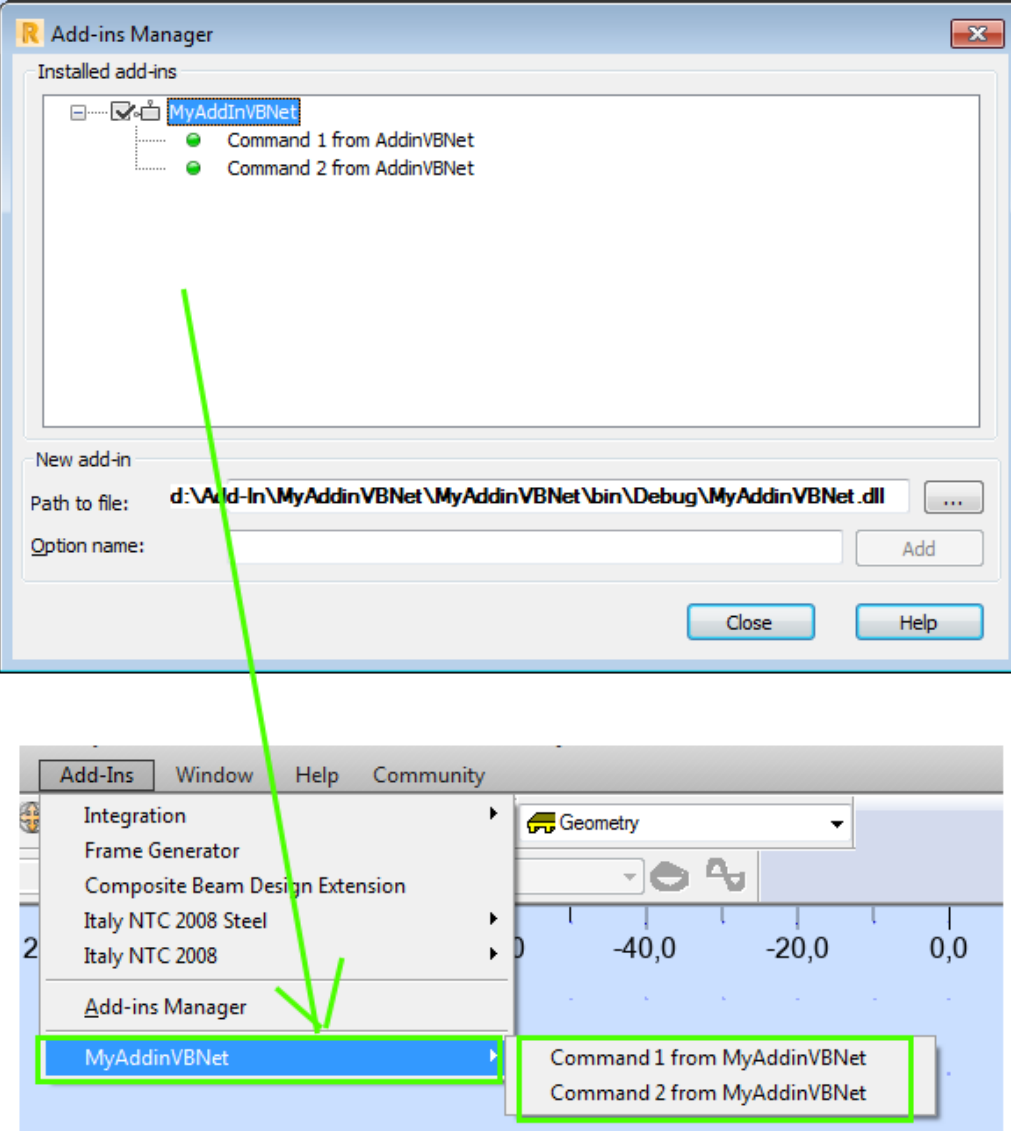

 … after closing manager the new option should be available in robot menu as it is showed above.